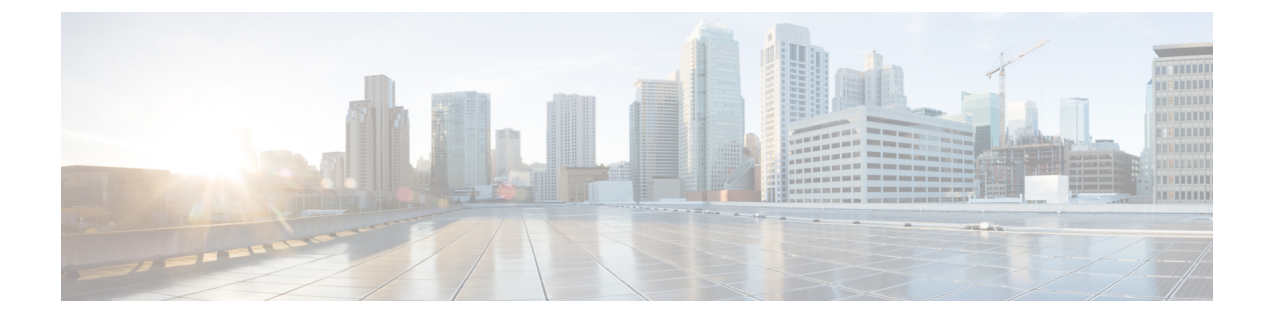

# ユーザ インターフェイス

このセクションでは、次の点について説明します。

- 概要 (1 [ページ\)](#page-0-0)
- •フィルタ (Filters) (3ページ)
- [拡張フィルタの開始とフィルタ基準の保存](#page-3-0) (4 ページ)
- [クイック](#page-3-1) ビュー (4 ページ)
- [製品情報の詳細の表示](#page-3-2) (4 ページ)

<span id="page-0-0"></span>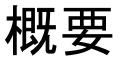

Cisco Prime Collaboration Assurance には、シンプルなユーザ エクスペリエンスを提供する新し いユーザ インターフェイスが用意されています。左のペインには、縦方向の展開可能な [ナビ ゲーション(Navigation)]タブ、[インデックス(Index)]タブ、[お気に入り(Favorites)]タ ブ、および [検索メニュー(Search Menu)] フィールドが表示されます。[お気に入り (Favorites)] タブでは、後で参照できるように、優先されるページにブックマークを設定で きます。[Cisco Prime Collaboration Assurance] ページの [ナビゲーションの切り替え (Toggle Navigation) 1アイコン <sup>モ</sup> をクリックすると、ダッシュレットとレポートのリストが表示され ます。左上のピン アイコンをクリックすると、左側のペインの表示/非表示を切り替えること ができます。

Cisco Prime Collaboration Assurance のユーザ インターフェイスでのナビゲーションの変更につ いては、『CiscoPrime Collaboration Assurance and Analytics [インストールおよびアップグレード](http://www.cisco.com/c/en/us/support/cloud-systems-management/prime-collaboration/products-installation-guides-list.html) [ガイド』](http://www.cisco.com/c/en/us/support/cloud-systems-management/prime-collaboration/products-installation-guides-list.html)の「*Cisco Prime Collaboration Assurance - Advanced* ユーザ インターフェイスのナビゲー ションの変更」セクションを参照してください。

[はじめに(Getting Started)] ページは、エンタープライズ モードの Cisco Prime Collaboration Assurance ユーザ インターフェイスのホーム ページです。MSP モードの [はじめに(Getting Started)] ページの詳細については、Cisco Prime [Collaboration](cpco_b_cisco-prime-collaboration-assurance-guide-advanced-12-1-sp3_chapter3.pdf#nameddest=unique_40) Assurance を開始するを参照して ください。

**Cisco Prime Collaboration** リリース **11.6** 以降の場合

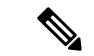

15 分にわたってアクティビティがないと、セッション タイムアウトになります。 (注)

- システム ビュー(**System View**)
- カスタマー サマリ ダッシュボード(**Customer Summary Dashboard**)(**MSP** モードの場 合)
- 診断テスト(**Diagnostics Test**)ページ、((**UC**アプリケーション合成テスト(**UC Application Synthetic Test**)、音声電話機の機能テスト(**Audio Phone Features Test,**)、ビ デオテスト(**Video Test**)、バッチテスト(**Batch Test**))
- エンドポイントの診断(**Endpoint Diagnostics**)
- パフォーマンス ダッシュボード(**Performance dashboards**)
- セッションの診断(**Session Diagnostics**)
- **All Topology** ページ (pages)

**Cisco Prime Collaboration** リリース **11.5** 以降の場合

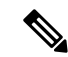

15 分にわたってアクティビティがないと、会議はタイム アウトになります。 (注)

次に、Cisco Prime Collaboration Assurance サーバでタイム アウトにならないページのリストを 示します。

- ネットワーク正常性の概要(**Network Health Overview**)
- カスタマー サマリ ダッシュボード(**Customer Summary Dashboard**)(**MSP** モードの場 合)
- 診断テスト((**Diagnostics Test**)、ページ(**UC**アプリケーション合成テスト(**UC Application Synthetic Test**)、音声電話機の機能テスト(**Audio Phone Features Test,**)、ビ デオテスト(**Video Test**)、バッチテスト(**Batch Test**))
- エンドポイントの診断(**Endpoint Diagnostics**)
- パフォーマンス ダッシュボード(**Performance dashboards**)
- 会議の診断(**Conference Diagnostics**)
- **All Topology** ページ (pages)

次に、Cisco Prime Collaboration Assurance サーバでタイム アウトにならないページのリストを 示します。

## <span id="page-2-0"></span>フィルタ(**Filters**)

フィルタ機能を使用して、Cisco Prime Collaboration Assurance のユーザ インターフェイスに関 する特定の情報を表示できます。データが表形式で表示されるときは常に [Filter] アイコン が表示されます。

次に、Cisco Prime Collaboration Assurance クライアントで使用可能なフィルタのタイプを示し ます。

- クイックフィルタ
- 高度なフィルタ

クイックフィルタおよび拡張フィルタは、大文字と小文字を区別しません。これらのフィルタ については、次のワイルドカード表現も使用できます。

- •疑問符(?):任意の1文字に一致します。
- アスタリスク(\*):0 個以上の文字と一致します。

#### クイック フィルタ

このフィルタを使用すると、フィルタを特定のテーブル列に適用することで、テーブル内の データを絞り込むことができます。このフィルタとともに使用される演算子は、*Contains* で す。さまざまな演算子を適用するには、[Advanced Filter] オプションを使用します。

クイック フィルタを起動するには、[Filter] ドロップダウン メニューから [Quick Filter] を選択 します。

クイック フィルタをクリアするには、[Filter] をクリックします。

#### 拡張フィルタ

このフィルタを使用すると、Does not contain、Does not equal、Ends with、Is empty など、複数 の演算子を使用してフィルタを適用することによって、表内のデータを絞り込むことができま す。

ドロップダウン メニューからフィルタ パターン(テーブル列名)と演算子を選択します。さ らに、Cisco Prime Collaboration Assurance データベースで利用可能なデータに基づいてフィル タ条件を入力する必要があります。

拡張フィルタを起動するには、[フィルタ (Filter) ]ドロップダウン メニューから [拡張フィル タ(Advanced Filter)] を選択します。

拡張フィルタをクリアするには、[Filter] をクリックします。

## <span id="page-3-0"></span>拡張フィルタの開始とフィルタ基準の保存

拡張フィルタを起動するには、[Filter] ドロップダウン メニューから [Advanced Filter] を選択し ます。

拡張フィルタで使用するフィルタ基準を保存できます。

フィルタ基準を保存するには、次のようにします。

- ステップ **1** [Filter] ドロップダウン メニューから、[Advanced Filter] を選択します。
- ステップ2 拡張フィルタ基準を入力します。
- ステップ **3** [Go] をクリックし、次に [Save] アイコンをクリックします。
- ステップ **4** [Save Preset Filter] ページで、プリセット フィルタの名前を入力して、[Save] をクリックします。

拡張フィルタをクリアするには、**[Filter]** ボタンをクリックします。

Cisco Prime Collaboration Assurance には、データをフィルタリングするための定義済みのキーワードが用意 されています。さらに、保存した拡張フィルタ基準も、[Preset Filter] ドロップダウン リストにリストされ ます。フィルタ基準を保存する方法の詳細については、[「フィルタ\(](#page-2-0)Filters)」の「拡張フィルタ」を参照 してください。

この機能は、[Device Management]、[Alarm ブラウザ]、および [Event ブラウザ] などの一部のページで使用 可能です。プリセット フィルタを起動するには、[Show] ドロップダウン リストから使用可能な値を選択 します。

Cisco Prime Collaboration Assurance には、テーブル内のデータをフィルタリングできるように、一連の定義 済みフィルタが用意されています。

## <span id="page-3-2"></span><span id="page-3-1"></span>クイック ビュー

[クイックビュー (Quick view)  $\lfloor \frac{\boxtimes}{\longrightarrow}$  アイコンは、テーブル、特定のテーブル列、またはトポロ ジー ペインの上にマウス ポインターを置くと表示されます。詳細を表示するページを相互起 動するには、クイック ビューを使用します。Cisco Prime Collaboration Assurance では、このオ プションは管理タスク、レポート、または診断ビューで使用できません。

### 製品情報の詳細の表示

このページには、Cisco Prime Collaboration Assurance の [About (概要) ]に関する詳細が表示さ れます。

このページを Essential モードで表示するには、ユーザ インターフェイスの右上隅にある **[globaladmin - Essential]** > **[**概要(**About**)**]** の順にクリックします。

- [システム情報(システム情報)]リンクをクリックすると、次のシステム情報の詳細がク イック ビューで表示されます。
	- Build Version
	- License Type
	- 有効期限(有効期限前の直近 15 日間が赤色で表示)
	- IP アドレス
	- MACアドレス
	- VM キャパシティ
- [ライセンス (Licensing) ]リンクをクリックし、[ライセンス管理 (License Management) ] ページを開きます。

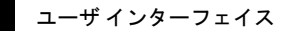

 $\overline{\phantom{a}}$ 

 $\mathbf I$